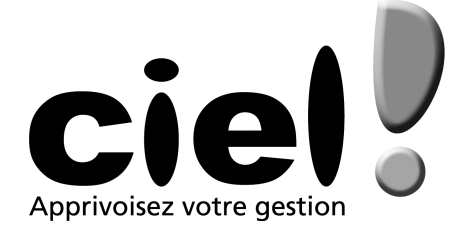

# *Récupération des données de Ciel Gestion Commerciale dans Ciel Multi Devis du Bâtiment*

# *Sommaire*

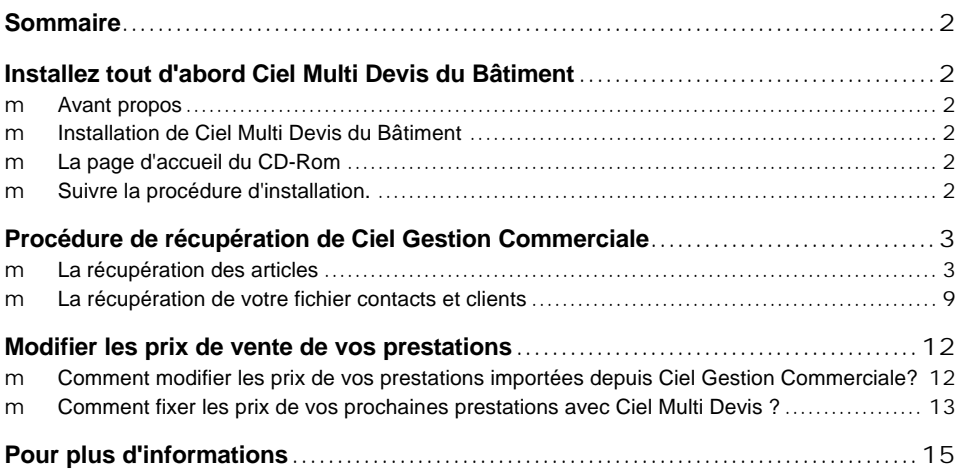

Chère Cliente, Cher Client,

Vous trouverez ci-joint les instructions pour récupérer dans Ciel Multi Devis du Bâtiment vos clients et articles créés dans Ciel Gestion Commerciales.

Nous vous remercions de votre confiance et vous souhaitons une bonne utilisation de votre logiciel.

Bien cordialement, L'équipe Ciel.

#### m **Avant propos**

Dans un premier temps vous devez installer le programme Ciel Multi Devis du Bâtiment avant de lancer la procédure de récupération des données.

Pour avoir plus de précisions vous pouvez consulter la documentation fournie dans la boite de votre logiciel, néanmoins voici ci dessous les grandes étapes.

#### m **Installation de Ciel Multi Devis du Bâtiment**

Insérez le CD-Rom de Ciel Multi Devis du Bâtiment dans le lecteur prévu à cet effet.

Attendez l'ouverture de la page d'accueil du CD-rom.

Ä Si la page d'accueil ne s'ouvre pas automatiquement au bout de 30 secondes, cliquez sur le bouton [Démarrer] et sélectionnez la commande EXECUTER, puis saisissez le nom du lecteur CD-Rom, suivi de la commande \Start.exe (par exemple si le lecteur se nomme D:, saisissez **D:\Start.exe**).

#### m **La page d'accueil du CD-Rom**

Dans la page d'accueil du CD-Rom lancez la procédure d'installation du logiciel. En cliquant sur "Installer le logiciel"

**Attention: Vous devez disposer de 80 Mo d'espace disque pour effectuer l'installation.**

#### m **Suivre la procédure d'installation.**

Vous devez suivre la procédure d'installation comme décrite à l'écran.

Les applications Ciel faisant l'objet d'une licence d'utilisation accordée à l'utilisateur final à titre personnel et pour un seul logiciel, vous devez accepter les termes du contrat de licence.

Nous allons vous expliquer comment récupérer votre base article et vos clients avec Ciel Gestion Commerciale.

Ä Votre dossier Ciel Gestion Commerciale ne sera ni modifié ni mis à jour. Durant votre période de transition vous pourrez toujours consulter vos dossiers dans votre ancien logiciel si nécessaire.

#### m **La récupération des articles**

Dans cette partie nous allons vous présenter comment récupérer votre base articles. Avec Ciel Gestion Commerciale vous pourrez récupérer les codes articles, les désignations et les prix d'achat de vos prestations.

Tout d'abord, lancez Ciel Gestion Commerciale et ouvrez votre dossier (votre société).

#### **Première étape : L'export de la base de données.**

Dans Ciel Gestion Commerciale, sélectionnez la liste des articles. Puis procédez à un clic droit et cliquez sur l'item "Exporter"

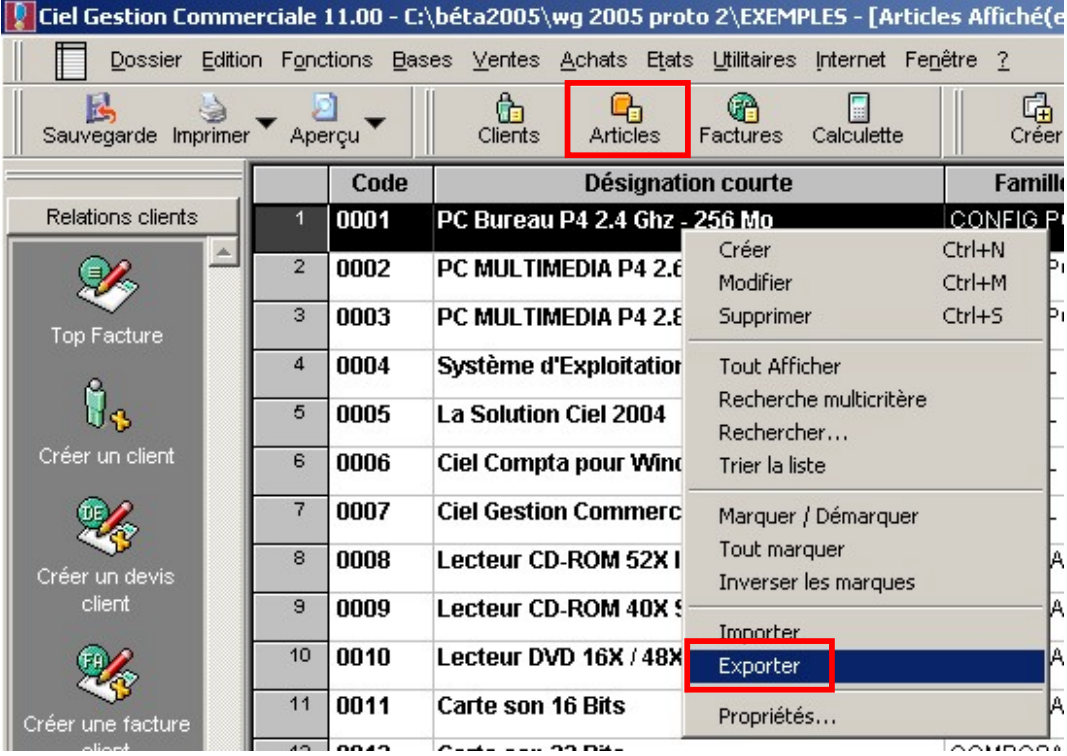

Sélectionnez le format d'exportation "Délimité ;" et cliquez sur "Editer".

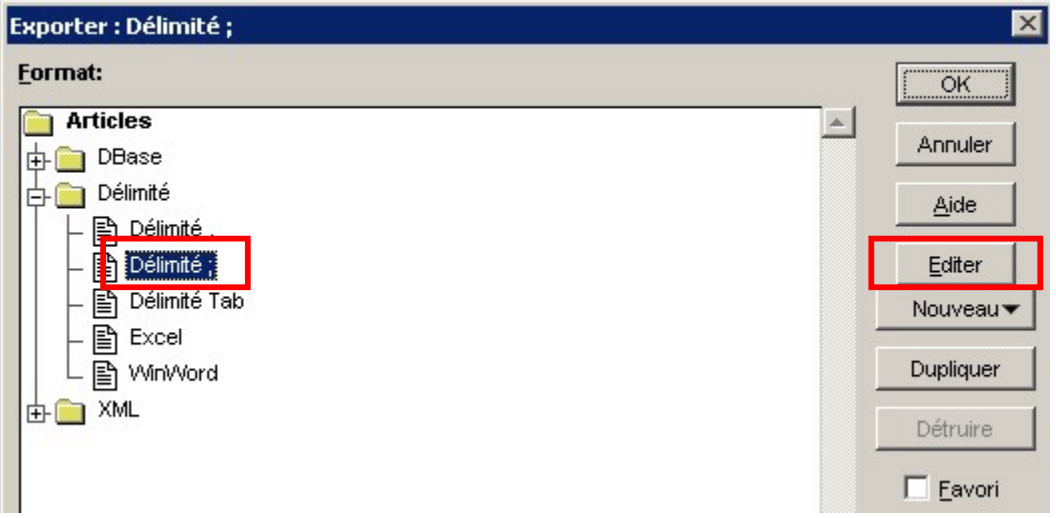

Choisissez les éléments à exporter: code, compte vente, désignation courte, désignation longue, famille, prix achat HT, prix vente HT, réf fournisseur, TVA et code fournisseur société ("Code fournisseur société" est disponible dans le dossier "Code fournisseur" en sélectionnant le champ "société").

Ä Nb: Si votre Désignation courte est identique à la Désignation longue (exemple: description courte "Pose d'une cabine de douche" et description longue "Pose d'une cabine de douche") n'insérez pas "Désignation longue" dans le filtre d'export sinon vous l'aurez en double la désignation de vos prestations. Vous devrez également le supprimer dans le filtre d'import de Ciel Multi Devis du Bâtiment décrit plus bas.

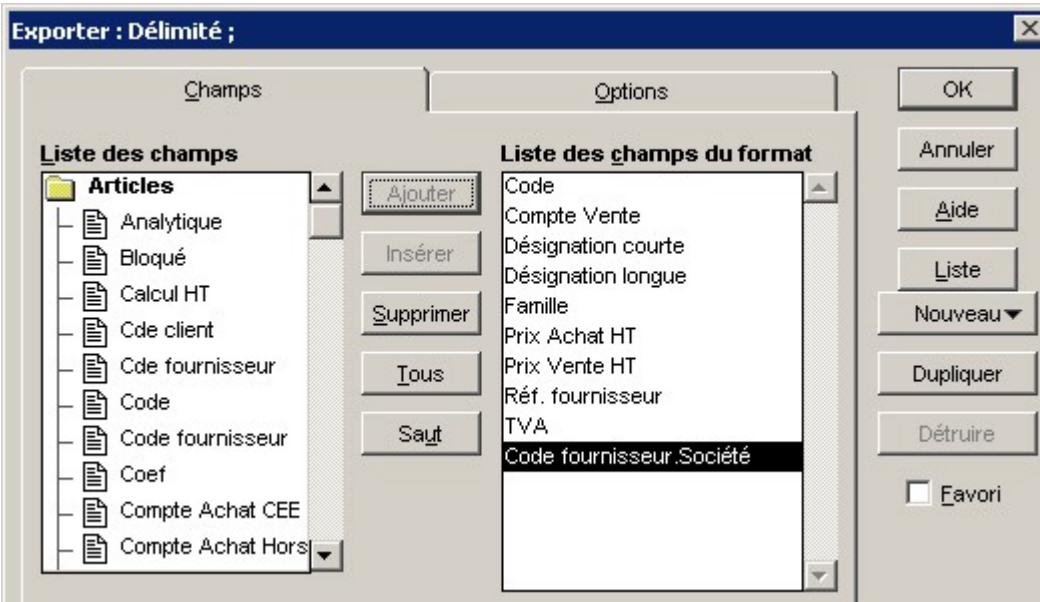

Cliquez sur l'onglet "Option" pour choisir la devise "Euro".

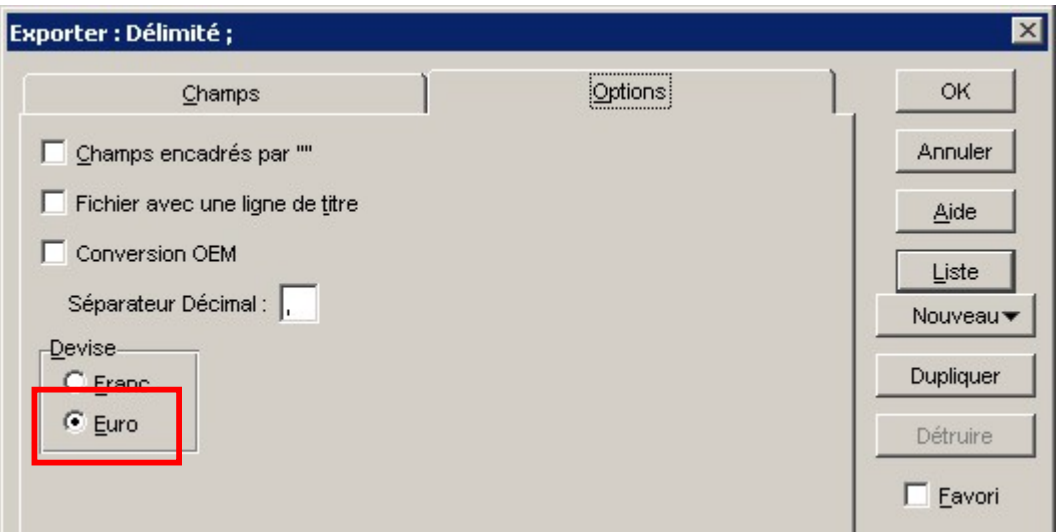

Enfin cliquez sur le bouton OK, et indiquez le nom du fichier et l'endroit où sera enregistré (retenez bien ce chemin et le nom du fichier pour pouvoir le retrouver par la suite).

#### **Deuxième étape : L'intégration dans Ciel Multi Devis du Bâtiment.**

Lancez Ciel Multi Devis du Bâtiment (par défaut menu Démarrer de Windows, Programme, Ciel, Ciel Multi Devis du Bâtiment) et sélectionnez Ciel Multi Devis du Bâtiment.

Une fois dans le logiciel, cliquez dans le groupe "Mes bibliothèques", puis "Importer tarif fournisseur"

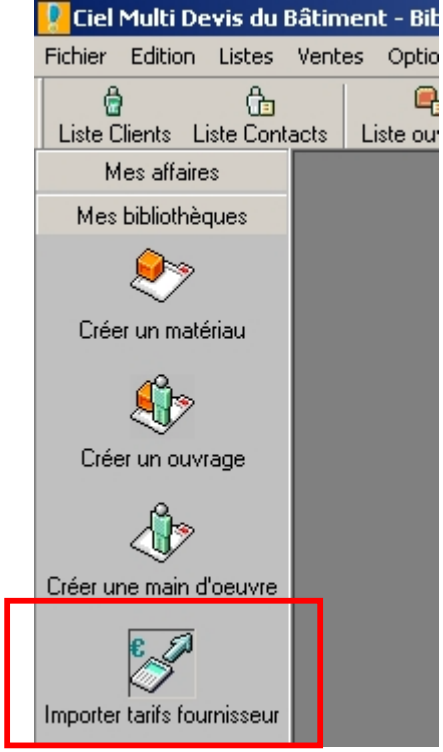

Puis cliquez sur le bouton "Profils":

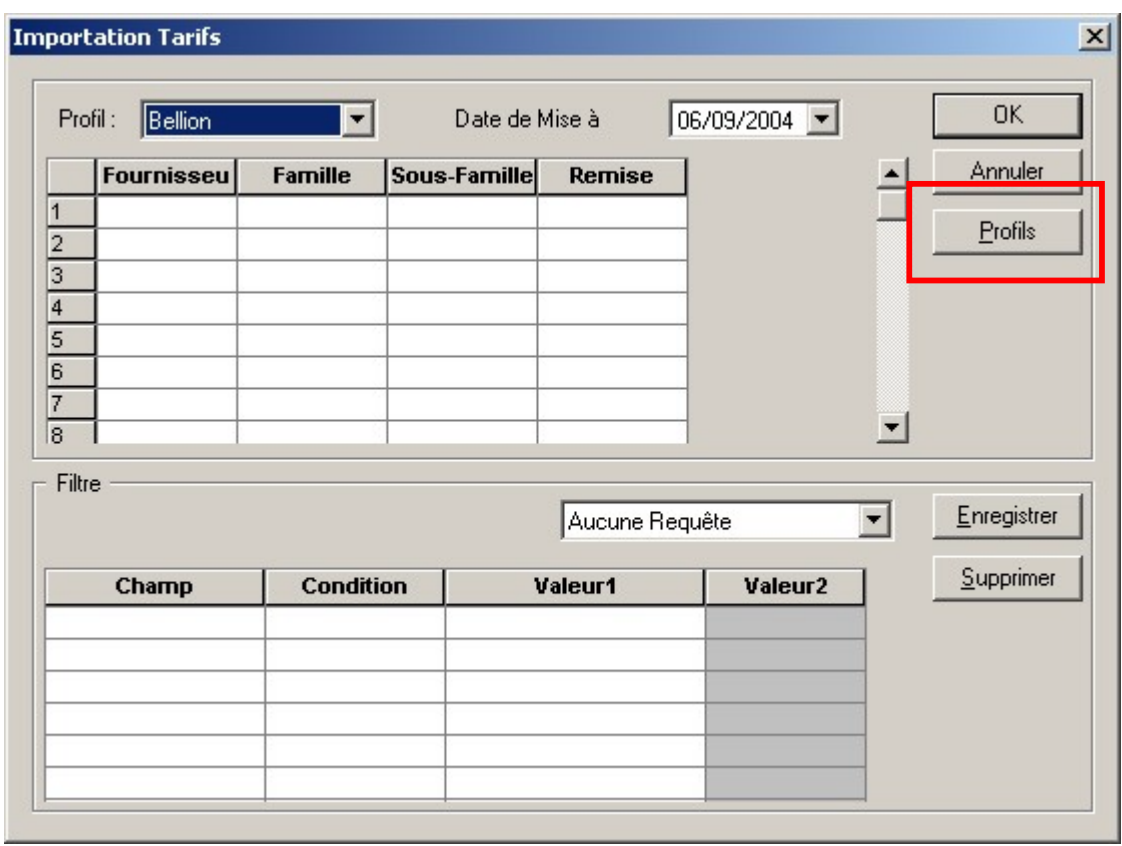

Ensuite cliquez sur le bouton "Ajouter" :

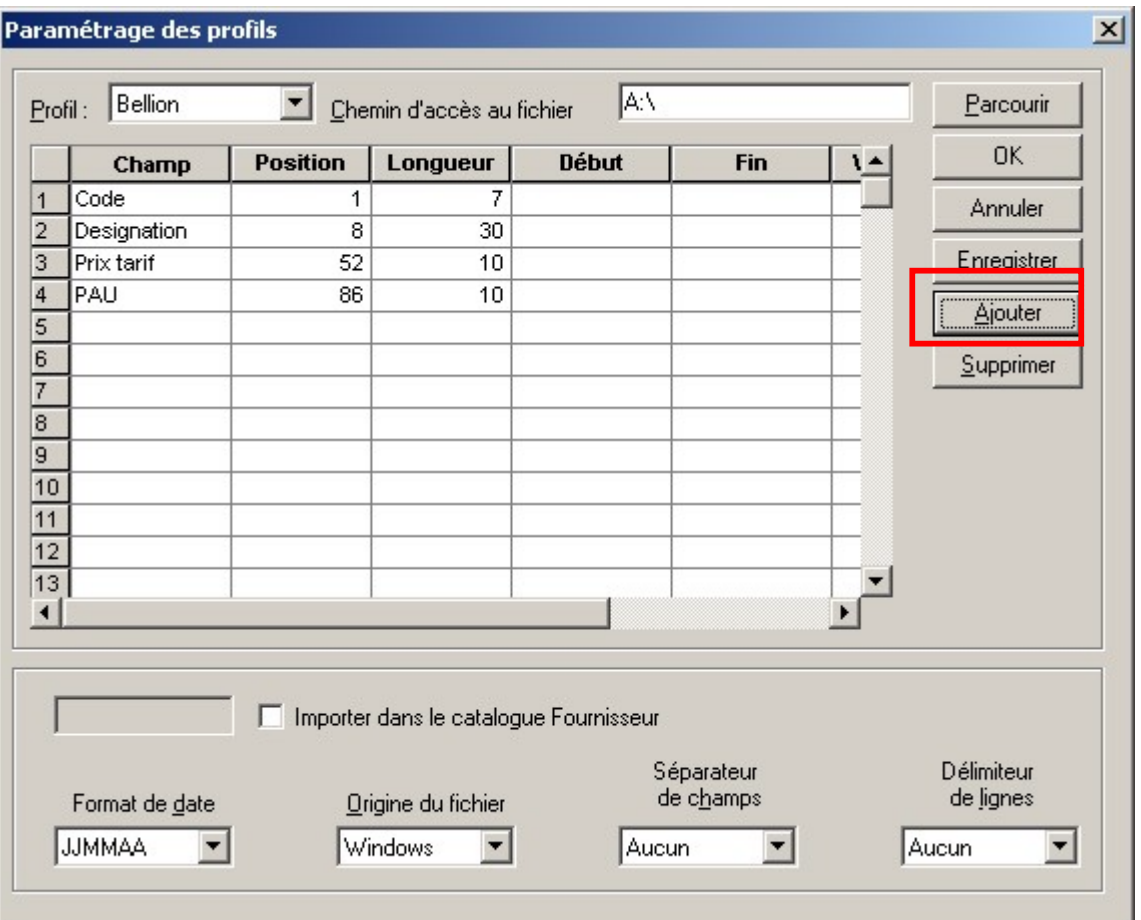

Enfin cliquez sur "Créer un nouveau profil" dans la zone "Mode de création", et indiquez le nom du nouveau profil "WG" , puis cliquez sur le bouton OK:

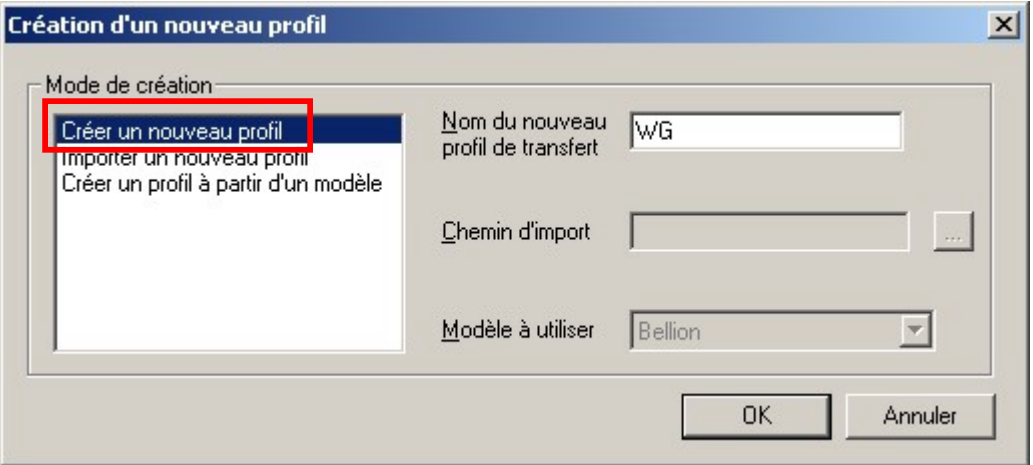

Modifier les champs comme sur le schéma ci dessous. Il y a exactement 10 champs à remplir: Code, Code Comptable, Désignation, Libellé1, Famille, PAU, PVU, Code fournisseur, TVA et fournisseur.

Nb: Attention à bien indiquer le séparateur de champs **;** et le chemin d'accès au fichier.

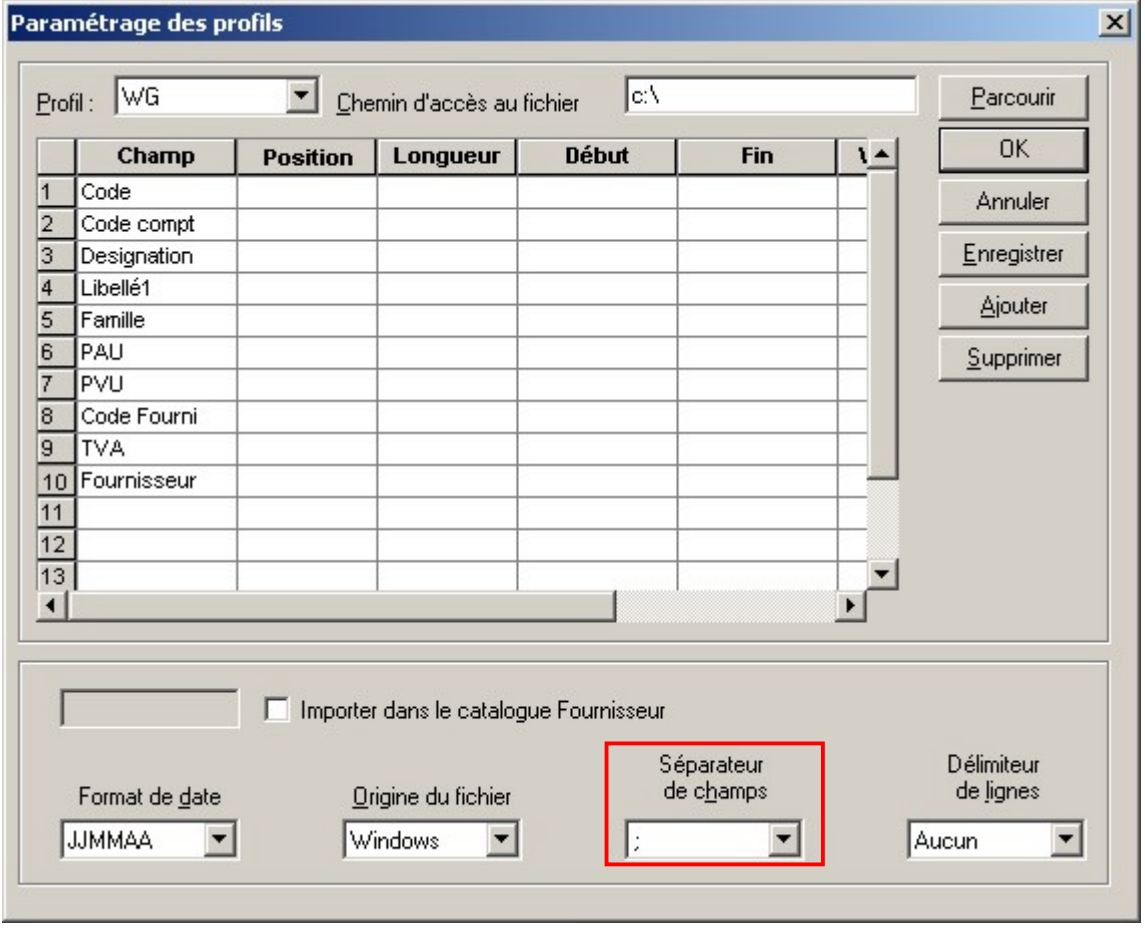

Après avoir terminé le paramétrage, cliquez sur le bouton OK, et répondez "oui" pour enregistrer les modifications.

Sur l'écran suivant cliquez sur le bouton OK. Répondez oui pour commencer l'importation de votre base articles, puis indiquez au logiciel l'endroit ou vous avez enregistré votre fichier d'articles de Ciel Gestion Commerciale.

Pour vérifier que votre importation a bien fonctionné, cliquez sur "Liste Matériaux" dans la barre d'outils.

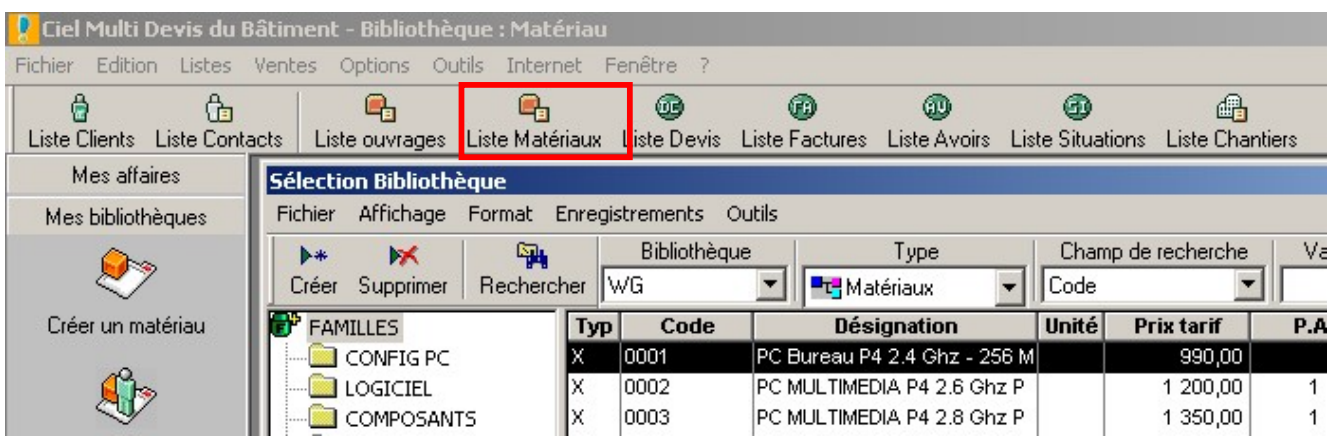

**Vous venez d'importer votre base articles dans Ciel Multi Devis du Bâtiment !**

## m **La récupération de votre fichier contacts et clients**

Dans cette partie nous allons vous présenter comment récupérer votre base contacts et clients.

#### **Première étape, l'exportation des fichiers de Ciel Gestion Commerciale:**

Dans Ciel Gestion Commerciale, sélectionnez la liste des clients et faites un clic droit et sélectionner "Exporter".

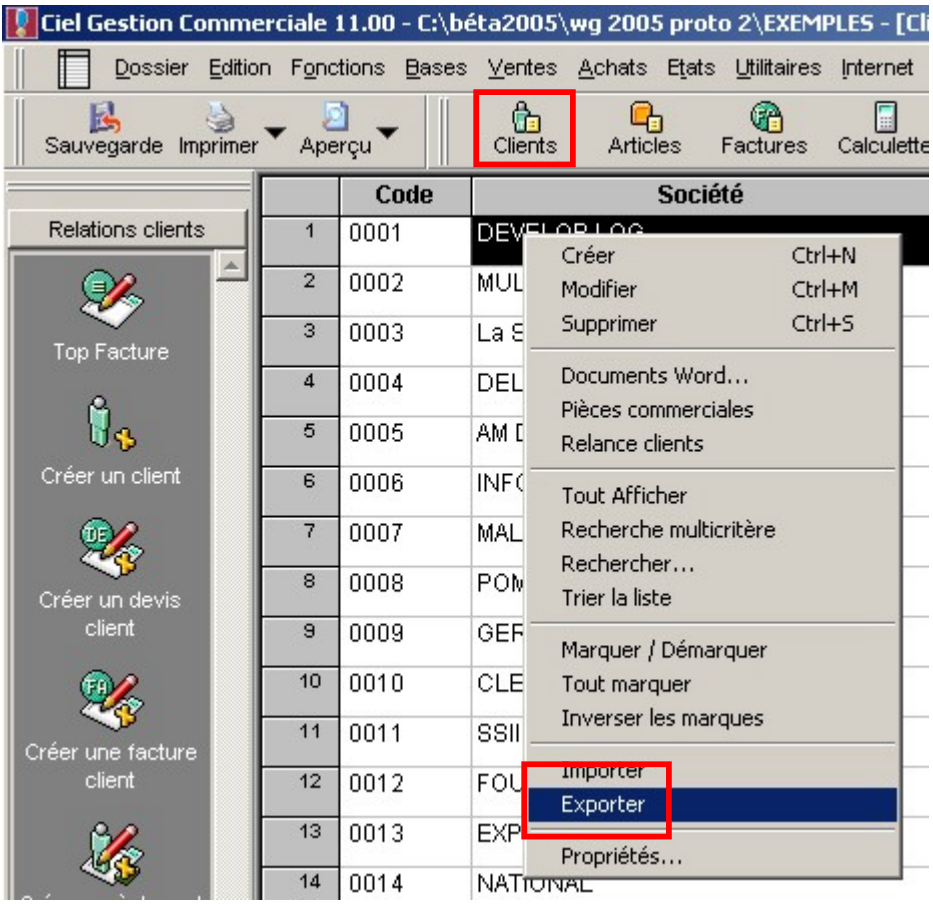

Puis cliquez sur "Délimité ;" et cliquez sur le bouton "Editer".

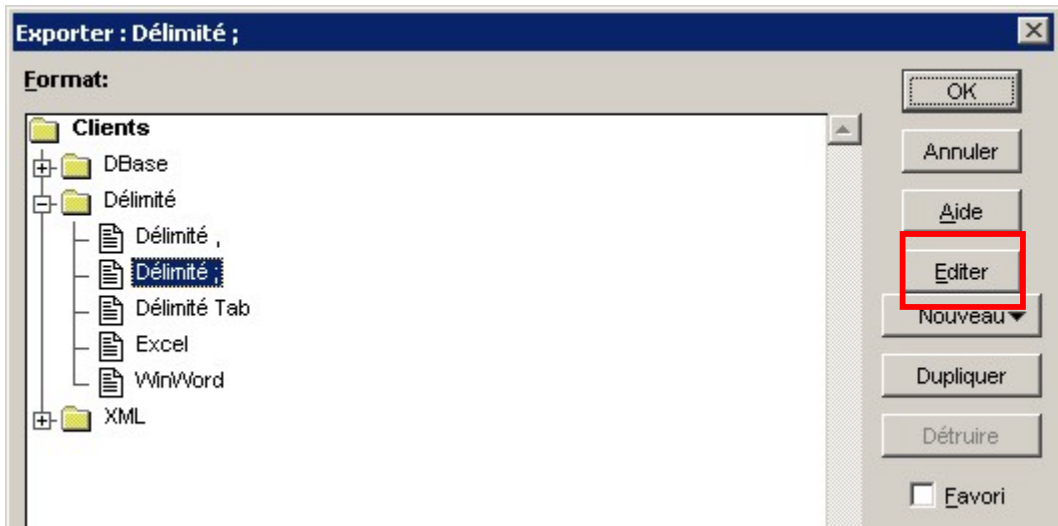

Indiquez exactement les champs à exporter selon le modèle ci dessous: code, société, adresse 1, adresse 2, code postal, contact, email, pays, nom banque, site internet, téléphone, ville, télécopie.

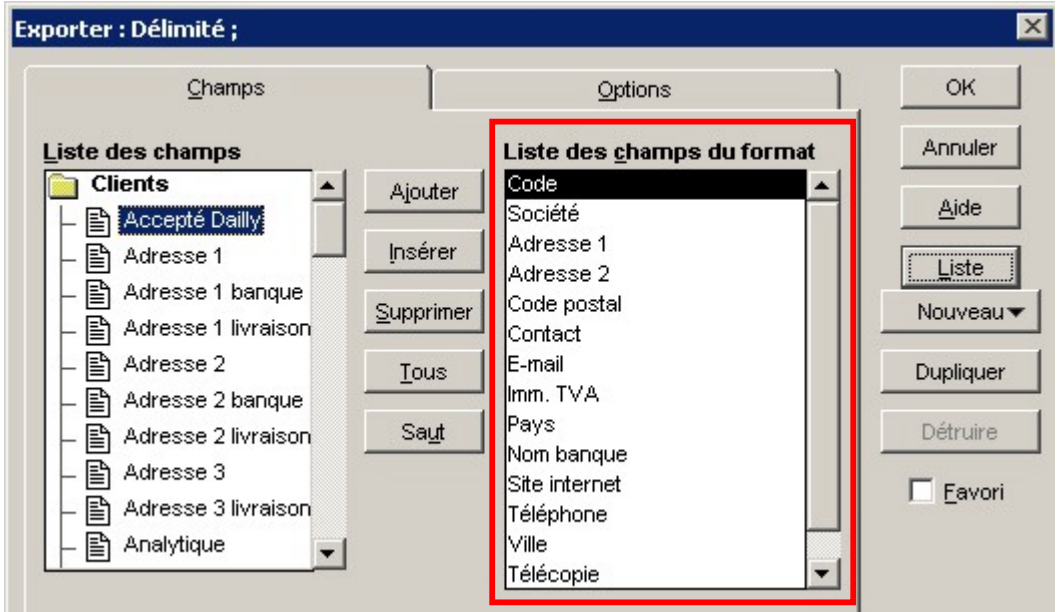

Puis cliquez sur le bouton OK

Indiquez l'endroit où sera enregistré ce fichier (retenez bien cet endroit et le nom du fichier pour pouvoir le retrouver par la suite).

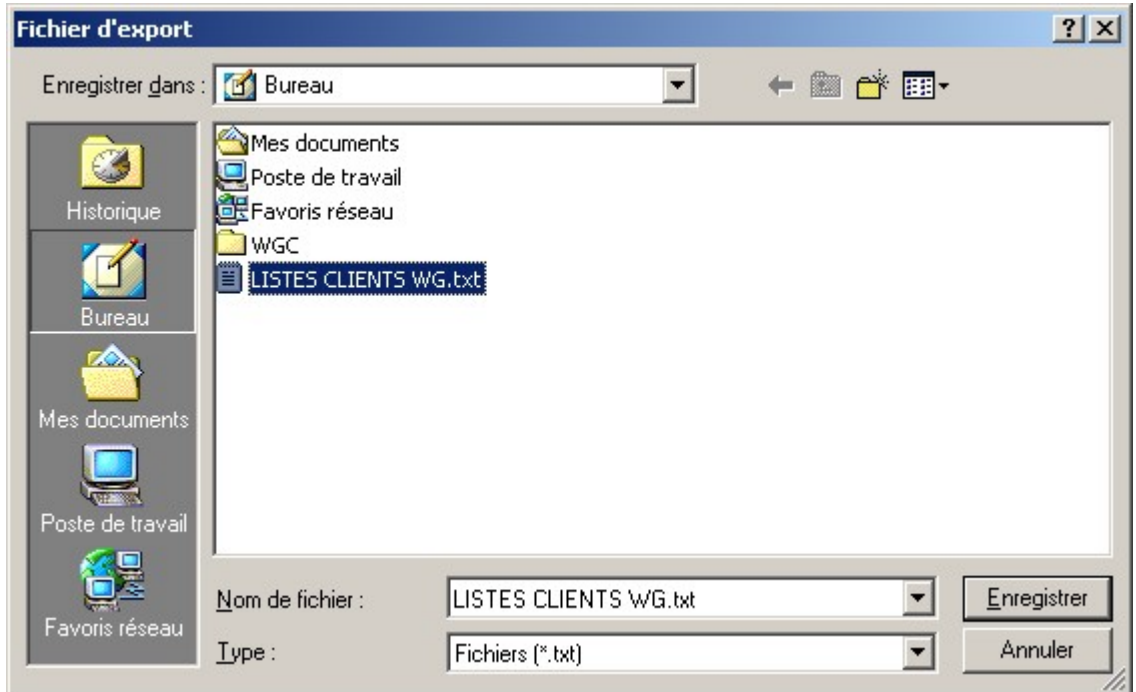

#### **Deuxième étape : L'intégration dans Ciel Multi Devis du Bâtiment de vos clients.**

Lancez Ciel Multi Devis du Bâtiment (par défaut menu Démarrer de Windows, Programme, Ciel, Ciel Multi Devis du Bâtiment) et sélectionnez Ciel Multi Devis du Bâtiment.

Dans le menu Outils, sélectionnez "Importer", puis "Clients"

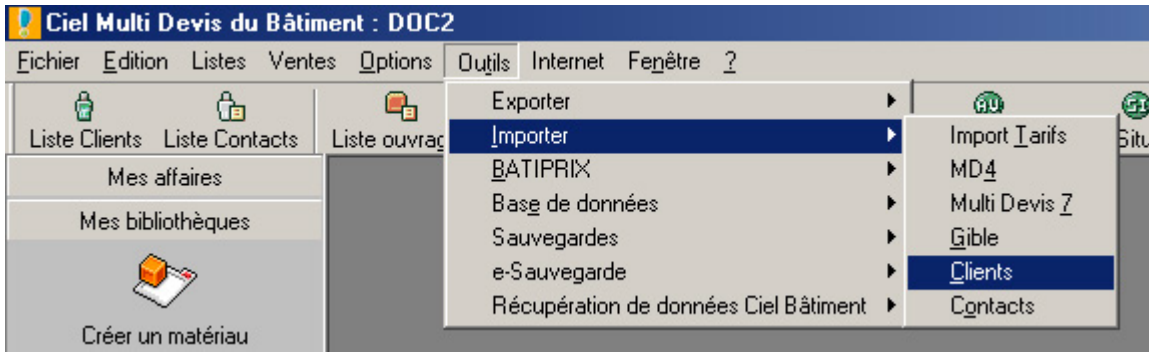

Sélectionnez Ciel Gestion Commerciale :

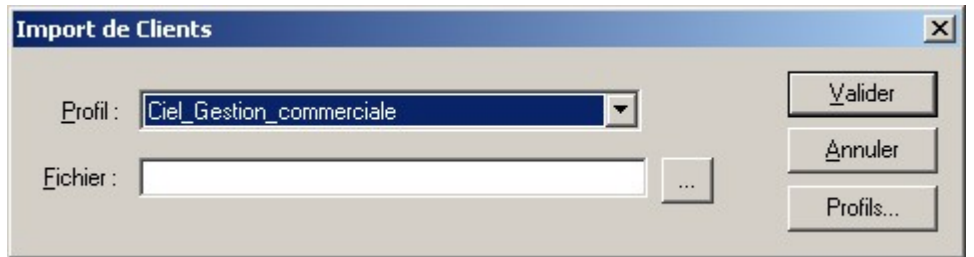

Puis cliquez sur le bouton "…" pour choisir votre fichier à importer :

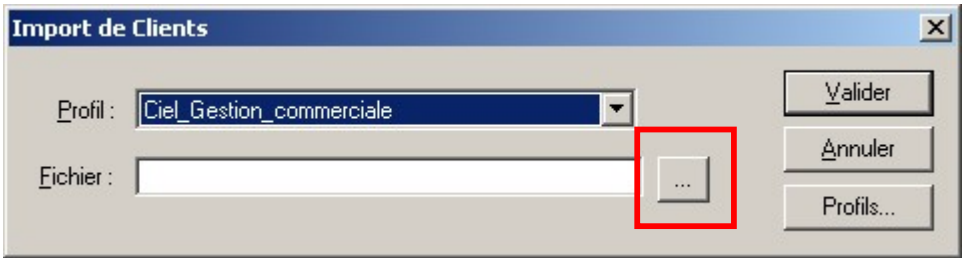

Sélectionnez le fichier, puis cliquer sur le bouton "Valider".

Une barre d'information vous indiquera l'avancement de l'importation de votre base clients et prospects de Ciel Gestion Commerciale.

# **Vous venez d'importer votre base clients dans Ciel Multi Devis du Bâtiment !**

### m **Comment modifier les prix de vos prestations importées depuis Ciel Gestion Commerciale?**

Depuis la liste des matériaux, cliquez dans Enregistrement, Outils, puis Actualiser.

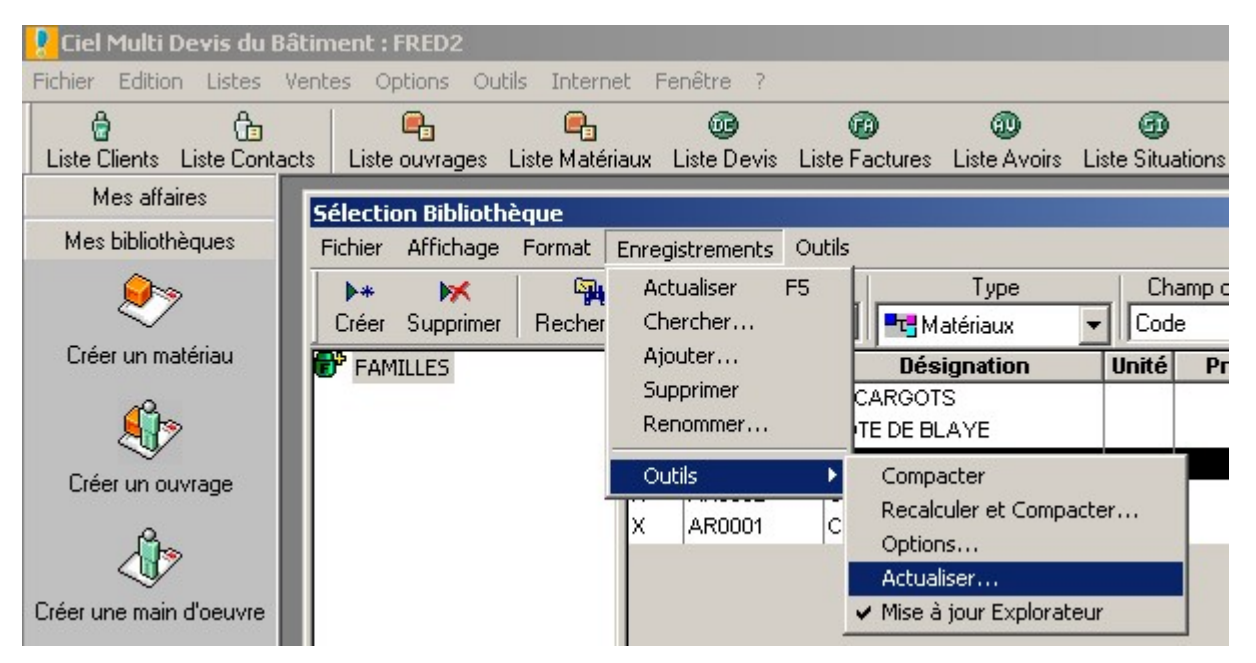

Puis modifiez les prix des coefficients de prix touchant vos prestations: dans Critères choisir **matériaux** et dans rubriques indiquer les valeurs à affecter. Une fois fini cliquez sur OK pour lancer la modification de prix.

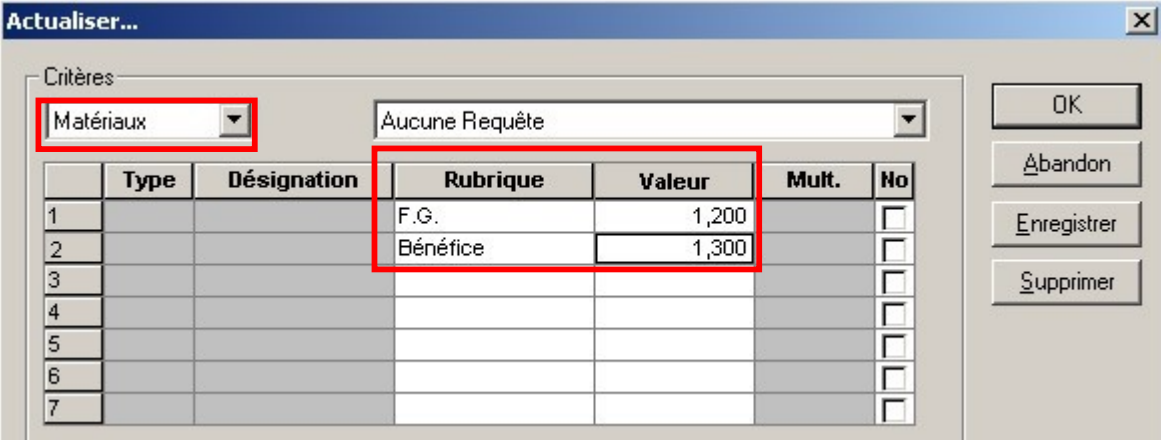

# m **Comment fixer les prix de vos prochaines prestations avec Ciel Multi Devis ?**

Pour ce faire, cliquer sur "Liste Matériaux" dans la barre d'outils, puis dans l'explorateur de la fenêtre de la bibliothèque choisir le menu "Enregistrement" \ Outils \ Options.

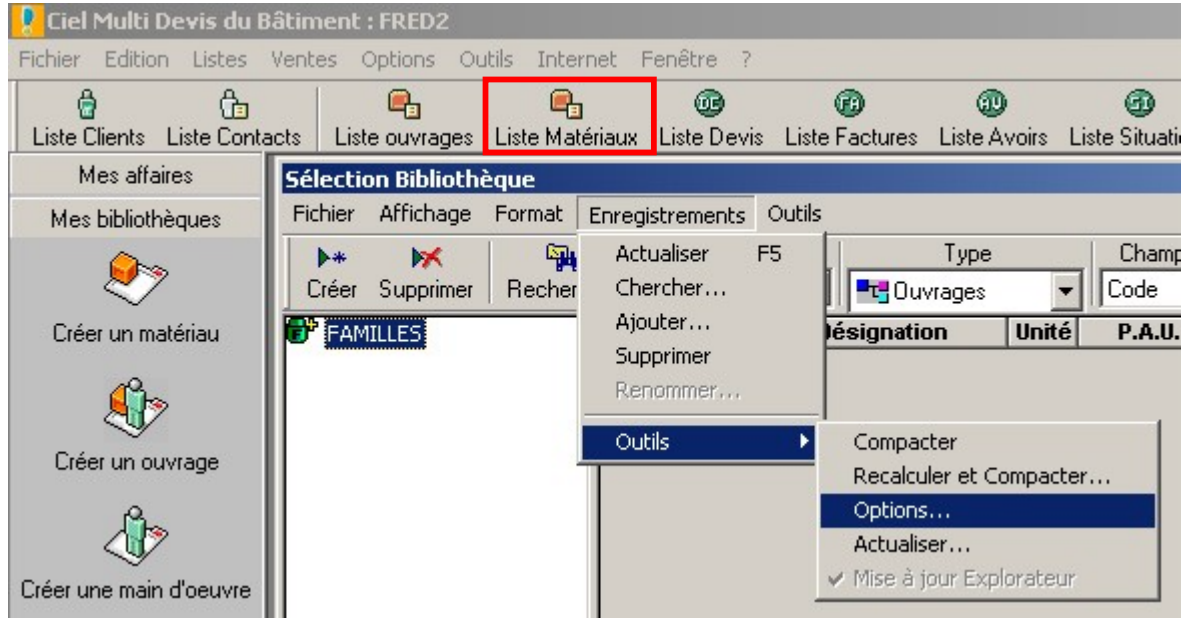

Puis Choisissez "Matériaux" dans le menu déroulant, et sélectionnez dans la fenêtre inférieure "Matériaux" et cliquer sur "Modifier"

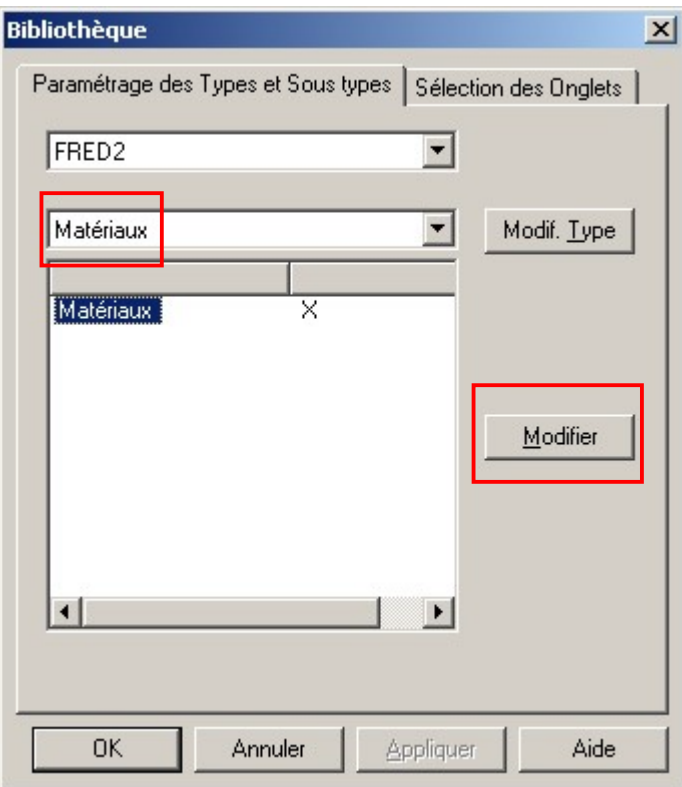

Enfin modifiez les coefficients de frais généraux et de bénéfices, et cliquez sur OK :

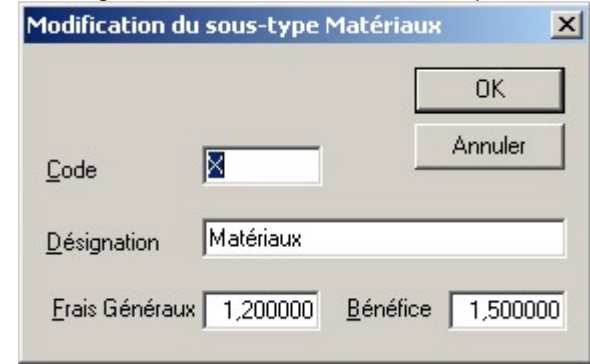

Lorsque que vous créerez une prochaine prestation ces coefficients seront automatiquement appliqués.

Nous espérons que ce guide de récupération des données de **Ciel Gestion Commerciale** vers **Ciel Multi Devis du Bâtiment** vous a permis de transférer vos données dans les meilleures conditions.

Nous vous conseillons de comparer rapidement les principales données (clients, articles…) pour vérifier que les informations correspondent parfaitement.

Si vous avez des questions supplémentaires, vous pouvez contacter notre service assistance au 0 825 00 40 30 ou visiter notre site internet www.ciel.com , espace "assistance technique".

> Cordialement. L'équipe Ciel.